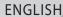

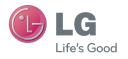

User Guide

LG-D605

# This device is not intended for sale in the U.S.A

### Part 15.21 statement

" Change or Modifications that are not expressly approved by the manufacturer could void the user's authority to operate the equipment.

### Part 15.105 statement

This equipment has been tested and found to comply with the limits for a class B digital device, pursuant to Part 15 of the FCC Rules. These limits are designed to provide reasonable protection against harmful interference in a residential installation. This equipment generates uses and can radiate radio frequency energy and, if not installed and used in accordance with the instructions, may cause harmful interference to radio communications. However, there is no guarantee that interference will not occur in a particular installation. If this equipment does cause harmful interference or television reception, which can be determined by turning the equipment off and on, the user is encouraged to try to correct the interference by one or more of the following measures:

- -Reorient or relocate the receiving antenna.
- -Increase the separation between the equipment and receiver.
- -Connect the equipment into an outlet on a circuit different from that to which the receiver is connected.
- -Consult the dealer or an experienced radio/TV technician for help.

# **FCC Part 15 Class B Compliance**

This device and its accessories comply with part 15 of FCC rules and ICES-003 Class B digital apparatus requirements for Industry Canada. Operation is subject to the following two conditions:(1) This device and its accessories may not cause harmful interference, and (2) this device and its accessories must accept any interference received, including interference that may cause undesired operation.

## **Body-worn Operation**

This device has been tested for body-worn operations with the distance of 1.0cm (0.39 inches) between the user's body and the phone. To comply with FCC RF exposure requirements, a minimum separation distance of 1.0cm (0.39 inches) must be maintained from the user's body. Third-party belt-clips, holsters, and similar accessories containing metallic components may not be used. Body-worn accessories that cannot maintain 1.0cm (0.39 inches) separation distance between the user's body and the phone, and have not been tested for typical body-worn operations may not comply with FCC RF exposure limits and should be avoided.

### **WIFI Caution**

This device is capable of operating in 802.11a/n mode. For 802.11a/n devices operating in the frequency range of 5.15 - 5.25 GHz, they are restricted for indoor operations to reduce any potential harmful interference for Mobile Satellite Services (MSS) in the US. WIFI Access Points that are capable of allowing your device to operate in 802.11a/n mode(5.15 - 5.25 GHz band) are optimized for indoor use only.

If your WIFI network is capable of operating in this mode, please restrict your WIFI use indoors to not violate federal regulations to protect Mobile Satellite Services.

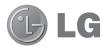

# **User Guide**

- Screen displays and illustrations may differ from those you see on actual phone.
- Some of the contents of this guide may not apply to your phone, depending on the software and your service provider. All information in this document is subject to change without notice.
- This handset is not suitable for people who have a visual impairment due to the touch screen keyboard.
- Copyright ©2013 LG Electronics, Inc. All rights reserved. LG and the LG logo are registered trademarks of LG Group and its related entities. All other trademarks are the property of their respective owners.
- Google<sup>TM</sup>, Google Maps<sup>TM</sup>, Gmail<sup>TM</sup>, YouTube<sup>TM</sup>, Google Talk<sup>TM</sup> and Play Store<sup>TM</sup> are trademarks of Google, Inc.

# Getting to know your phone

### Phone overview

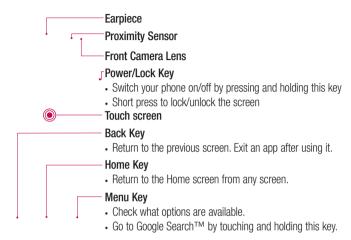

#### NOTE: Proximity sensor

When receiving and making calls, the proximity sensor automatically turns the backlight off and locks the touch screen by sensing when the phone is near your ear. This extends battery life and prevents you from unintentionally activating the touch screen during calls.

# **↑**WARNING

Placing a heavy object on the phone or sitting on it can damage the LCD and touch screen functions. Do not cover the LCD proximity sensor with protective film. This could cause the sensor to malfunction.

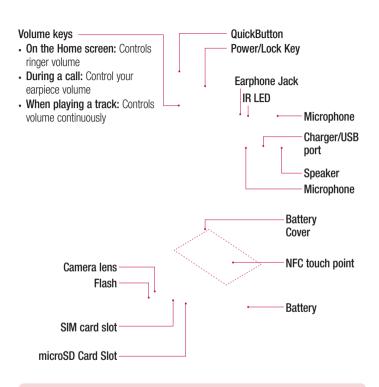

## **A** WARNING

• Be careful not to damage the NFC antenna contact pin on the phone, which is part of the NFC antenna.

# Getting to know your phone

# Installing the SIM card and battery

Before you can start exploring your new phone, you'll need to set it up. To insert the SIM card and battery:

1 To remove the battery cover, hold the phone firmly in one hand. With your other hand, lift off the back cover as shown in figure.

| 2 | Slide the SIM card into slot as shown in the figure. Make sure the gold contact area on the SIM card is facing downwards.                         |
|---|----------------------------------------------------------------------------------------------------|
| 3 | Insert the battery into place by aligning the gold contacts on the phone and the battery (1) and pressing it down until it clicks into place (2). |
| 4 | Align the battery cover over the battery compartment (1) and press it down until it clicks into place (2).                                        |

# Getting to know your phone

# Charging your phone

Charge the battery before using it for the first time. Use the charger to charge the battery. A computer can be also used to charge the device by connecting them via the USB cable.

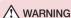

Use only LG-approved chargers, batteries, and cables. When using unapproved chargers or cables, it may cause battery charging delay or pop up the message regarding slow charging. Or, unapproved chargers or cables can cause the battery to explode or damage the device, which are not covered by the warranty.

The charger connector is at the bottom of the phone. Insert the charger and plug it into an electrical outlet

#### NOTE:

The battery must be fully charged initially to improve battery lifetime. Do not open the battery cover while your phone is charging.

# Using the memory card

Your phone supports the use of microSD™ or microSDHC™ memory cards of up to 32 GB capacity. These memory cards are specifically designed for mobile phones and other ultra-small devices and are ideal for storing media-rich files such as music, programs, videos, and photographs for use with your phone.

### To insert a memory card:

Insert the memory card into the slot. Make sure the gold contact area is facing downwards.

### To safely remove the memory card:

Touch  $\blacksquare\>\>>$  Apps tab > Settings > Storage from the DEVICE > Unmount SD card > OK.

#### NOTE:

Use only compatible memory cards with your phone. Using incompatible memory cards may damage the card and data stored on the card, as well as the phone.

As the device uses FAT32, the maximum size for any given file is 4 GB.

# Getting to know your phone

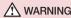

Do not insert or remove the memory card when the phone is on. Doing so may damage the memory card as well as your phone, and the data stored on the memory card may become corrupt.

### To format the memory card:

Your memory card may already be formatted. If it isn't, you must format it before you can use it.

NOTE: All files on your memory card are deleted when it is formatted.

- 1 Touch iii to open the application list.
- **2** Scroll and touch **Settings** > **Storage** from the DEVICE tab.
- 3 Touch Unmount SD card and touch OK to confirm.
- 4 Touch Erase SD card > Erase SD card > Erase everything.
- 5 If you have set a pattern lock, input the pattern lock then select **Erase everything**.

**NOTE:** If there is content on your memory card, the folder structure may be different after formatting, as all the files will have been deleted.

# Locking and unlocking the screen

If you do not use the phone for a while, the screen will be automatically turned off and locked. This helps to prevent accidental touches and saves battery power.

When you are not using the phone, press the **Power/Lock key** (1) to lock your phone. If there are any programs running when you lock your screen, they may be still running in Lock mode. It is recommended that you exit all programs before entering Lock mode to avoid unnecessary charges (e.g. phone calls, web access and data communications). To wake up your phone, press the **Power/Lock key** (1). The Lock screen will appear. Touch and slide the Lock screen in any direction to unlock your Home screen. The last screen you viewed will open.

# Your Home screen

# **Touch Screen tips**

Here are some tips on how to navigate on your phone.

**Tap or touch** – A single finger tap selects items, links, shortcuts and letters on the on-screen keyboard.

**Touch and hold** — Touch and hold an item on the screen by touching it and not lifting your finger until an action occurs. For example, to open a contact's available options, touch and hold the contact in the Contacts list until the context menu opens.

**Drag** – Touch and hold an item for a moment and then, without lifting your finger, move your finger on the screen until you reach the target position. You can drag items on the Home screen to reposition them.

**Swipe or slide** – To swipe or slide, quickly move your finger across the surface of the screen, without pausing when you first touch it (so you don't drag an item instead). For example, you can slide the screen up or down to scroll through a list, or browse through the different Home screens by swiping from left to right (and vice versa).

**Double-tap** – Double-tap to zoom on a webpage or a map. For example, quickly double-tap a section of a webpage to adjust that section to fit the width of the screen. You can also double-tap to zoom in and out while viewing the picture.

**Pinch-to-Zoom** – Use your index finger and thumb in a pinching or spreading motion to zoom in or out when using the browser or Maps, or when browsing pictures.

**Rotate the screen** – From many applications and menus, the orientation of the screen adjusts to the device's physical orientation.

#### NOTE:

To select an item, touch the center of the icon.

Do not press too hard; the touch screen is sensitive enough to pick up a light, yet firm touch.

Use the tip of your finger to touch the option you want. Be careful not to touch any other keys.

# Your Home screen

### Home screen

Simply swipe your finger to the left or right to view the panels. You can customize each panel with apps, downloads, widgets and wallpapers.

NOTE: Some screen images may be different depending on your phone provider.

On your Home screen, you can view menu icons at the bottom of the screen. Menu icons provide easy, one-touch access to the functions you use the most.

- Touch the **Phone** icon to bring up the touch screen dialpad to make a call.
- Touch the Contacts icon to open your contacts.
- Touch the Messaging icon to access the messaging menu. This is where you can create a new message.
- Touch the **Apps** icon at the bottom of the screen. This displays all of your installed applications. To open any application, simply touch the icon in the applications list.

### Customizing the Home screen

You can customize your Home screen by adding apps, downloads, widgets or changing wallpapers. For more convenience using your phone, add your favorite apps and widgets to the Home screen.

#### To add items on your Home screen:

- 1 Touch and hold the empty part of the Home screen.
- 2 In the Add Mode menu, select the item you wish to add. You will then see this added item on the Home screen.
- **3** Drag it to the desired location and lift your finger.

#### To remove an item from the Home screen:

• Home screen > touch and hold the icon you want to remove > drag it to

TIP! To add an application icon to the Home screen from the Apps menu, touch and hold the application you want to add.

### TIP! Using folders

You can combine several app icons in a folder. Drop one app icon over another one on a Home screen, and the two icons will be combined.

# Returning to recently-used applications

- 1 Touch and hold the **Home** key. The screen displays a pop-up containing the icons of applications you used recently.
- 2 Touch an icon to open the application. Or touch the Back key to return to your previous screen.

### **Notifications**

Notifications alert you to the arrival of new messages, calendar events, and alarms, as well as to ongoing events, such as video downloads.

From the notifications panel, you can view your phone's current status and pending notifications.

When a notification arrives, its icon appears at the top of the screen. Icons for pending notifications appear on the left, and system icons showing things like Wi-Fi or battery strength on the right.

**NOTE:** The available options may vary depending on the region or service provider.

### Your Home screen

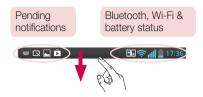

## Swipe down for notifications & settings

Swipe down from the status bar to open the notifications panel. To close the notifications panel, swipe up the bar that is at the bottom of the screen.

## **Quick Settings**

Use Quick Settings to easily toggle function settings like Wi-Fi, manage display brightness and more. For Quick Settings, swipe down from the status bar to open the notifications panel and swipe or touch for you desired setting.

### To rearrange Quick Setting items on the notification panel

Touch . You can then check and rearrange items on the notification panel.

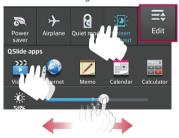

**NOTE:** When long pressing icon at the top of the screen, will go to Settings directly.

### Indicator icons on the Status Bar

Indicator icons appear on the status bar at the top of the screen to report missed calls, new messages, calendar events, device status and more.

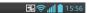

The icons displayed at the top of the screen provide information about the status of the device. The icons listed in the table below are some of the most common ones.

| lcon        | Description                  | lcon        | Description                      |
|-------------|------------------------------|-------------|----------------------------------|
|             | No SIM card                  | <b>"</b> □, | Vibrate mode                     |
| .ill        | No signal                    | 100         | Battery fully charged            |
| <b>&gt;</b> | Airplane mode                | 7           | Battery is charging              |
| <b>?</b>    | Connected to a Wi-Fi network | <u>+</u>    | Downloading data                 |
| $\cap$      | Wired headset                | <u> </u>    | Uploading data                   |
| C           | Call in progress             | $\Diamond$  | GPS is acquiring                 |
| C.          | Call hold                    | •           | Receiving location data from GPS |
| (1)         | Speakerphone                 | O           | Data is syncing                  |
| ×           | Missed call                  | M           | New Gmail                        |
| <b>(3)</b>  | Bluetooth is on              | talk        | New Google Talk message          |
| A           | System warning               | 宫           | New message                      |

# Your Home screen

| 9           | Alarm is set              | Þ          | Song is playing                                                   |
|-------------|---------------------------|------------|-------------------------------------------------------------------|
| œ           | New voicemail             | ψ          | Phone is connected to PC via USB cable or USB tethering is active |
| <b>₹</b> 0) | Ringer is silenced        | ବି         | Portable Wi-Fi hotspot is active                                  |
| NFC         | NFC is on                 | <b>(3)</b> | Bluetooth tethering is active                                     |
| <b>1</b>    | Direct/Android Beam is on | <u></u>    | VPN is ON                                                         |

**NOTE:** The icons location in the status bar may differ according to the function or service.

# On-screen keyboard

You can enter text using the on-screen keyboard. The on-screen keyboard appears automatically on the screen when you need to enter text. To manually display the keyboard, simply touch a text field where you want to enter text.

### Using the keypad & entering text

- Tap once to capitalize the next letter you type. Double-tap for all caps.
- Tap to switch to the numbers and symbols keyboard. You can also touch and hold this tab to view the Settings menu.
  - Tap to enter a space.
- Tap to create a new line.
- Tap to delete the previous character.

## **Entering accented letters**

When you select French or Spanish as the text entry language, you can enter special French or Spanish characters (e.g. "á").

For example, to input "á", touch and hold the "a" key until the zoom-in key grows bigger and displays characters from different languages.

Then select the special character you want.

# Google account setup

When you first turn on your phone, you have the opportunity to activate the network, to sign into your Google Account and select how you want to use certain Google services.

# To set up your Google account:

- Sign into a Google Account from the prompted set-up screen. **OR**
- Touch > Apps tab > select a Google application, such as Gmail > select New to create a new account.

If you have a Google account, touch  ${\bf Existing}$ , enter your email address and password, then touch  ${\bf N}$ .

Once you have set up your Google account on your phone, your phone automatically synchronizes with your Google account on the Web.

Your contacts, Gmail messages, Calendar events and other information from these applications and services on the Web are synchronized with your phone. (This will depend on your synchronization settings.)

After signing in, you can use  $\mathsf{Gmail}^\mathsf{TM}$  and take advantage of Google services on your phone.

# **Connecting to Networks and Devices**

### Wi-Fi

With Wi-Fi, you can use high-speed Internet access within the coverage of the wireless access point (AP). Enjoy wireless Internet using Wi-Fi, without extra charges.

### Connecting to Wi-Fi networks

To use Wi-Fi on your phone, you need to access a wireless access point or 'hotspot'. Some access points are open and you can simply connect to them. Others are hidden or use security features; you must configure your phone to be able to connect to them. Turn off Wi-Fi when you're not using it to extend the life of your battery.

**NOTE:** If you are out of the Wi-Fi zone or have set Wi-Fi to **0FF**, additional charges may be applied by your mobile operator for mobile data use.

## Turning Wi-Fi on and connecting to a Wi-Fi network

- 1 Touch > Apps tab > Settings > Wi-Fi from the WIRELESS & NETWORKS tab.
- 2 Set Wi-Fi to ON to turn it on and start scanning for available Wi-Fi networks.
- 3 Tap the Wi-Fi menu again to see a list of active and in-range Wi-Fi networks.
  - · Secured networks are indicated by a lock icon.
- 4 Touch a network to connect to it.
  - If the network is secured, you are prompted to enter a password or other credentials. (Ask your network administrator for details)
- **5** The status bar displays icons that indicate Wi-Fi status.

# Connecting to Networks and Devices

### Bluetooth

You can use Bluetooth to send data by running a corresponding application, but not from the Bluetooth menu as on most other mobile phones.

#### NOTE:

LG is not responsible for the loss, interception or misuse of data sent or received via the Bluetooth wireless feature.

Always ensure that you share and receive data with devices that are trusted and properly secured. If there are obstacles between the devices, the operating distance may be reduced.

Some devices, especially those that are not tested or approved by Bluetooth SIG, may be incompatible with your device.

# **Turning on Bluetooth and pairing up your phone with a Bluetooth device** You must pair your device with another device before you connect to it.

- 1 Touch | > Apps tab > Settings > set Bluetooth to ON from the WIRELESS & NETWORKS tab.
- 2 Tap the Bluetooth menu again. You will see the option to make your phone visible and option to search devices. Now tap Search for devices to view the devices in the Bluetooth Range.
- 3 Choose the device you want to pair with from the list.
  Once the paring is successful, your device will connect to the other device.

NOTE: Some devices, especially headsets or hands-free car kits, may have a fixed Bluetooth PIN, such as 0000. If the other device has a PIN, you will be asked to enter it.

### Send data using the Bluetooth wireless feature

- 1 Select a file or item, such as a contact, calendar event or media file, from an appropriate application or from **Downloads**.
- **2** Select the option for sending data via Bluetooth.

NOTE: The method for selecting an option may vary by data type.

**3** Search for and pair with a Bluetooth-enabled device.

### Receive data using the Bluetooth wireless feature

1 Touch > Apps tab > Settings > set Bluetooth to ON and touch to be visible on other devices.

**NOTE:** To select the length of time that your device will be visible, touch > **Visibility timeout**.

2 Select **Accept** to confirm that you are willing to receive data from the device.

## Sharing your phone's data connection

USB tethering and portable Wi-Fi hotspot are great features when there are no wireless connections available. You can share your phone's mobile data connection with a single computer via a USB cable (USB tethering). You can also share your phone's data connection with more than one device at a time by turning your phone into a portable Wi-Fi hotspot.

When your phone is sharing its data connection, an icon appears in the status bar and as an ongoing notification in the notifications drawer.

For the latest information about tethering and portable hotspots, including supported operating systems and other details, visit http://www.android.com/tether.

### To change Portable Wi-Fi hotspot settings

1 Touch : > Apps tab > Settings > Tethering & Networks from the WIRELESS & NETWORKS tab > Portable Wi-Fi hotspot > choose options that you want to adjust.

# Connecting to Networks and Devices

TIP! If your computer is running Windows 7 or a recent distribution of some flavours of Linux (such as Ubuntu), you will not usually need to prepare your computer for tethering. But, if you are running an earlier version of Windows or another operating system, you may need to prepare your computer to establish a network connection via USB. For the most current information about which operating systems support USB tethering and how to configure them, visit http://www.android.com/tether.

### To rename or secure your portable hotspot

You can change the name of your phone's Wi-Fi network name (SSID) and secure its Wi-Fi network.

- 1 On the Home screen, touch ||||| > Apps tab > Settings.
- 2 Touch Tethering & Networks from the WIRELESS & NETWORKS tab and select Portable Wi-Fi hotspot.
- 3 Ensure that Portable Wi-Fi hotspot is checked.
- 4 Touch Set up Wi-Fi hotspot.
  - The Set up Wi-Fi hotspot dialogue box will open.
  - You can change the Network SSID (name) that other computers see when scanning for Wi-Fi networks.
  - You can also touch the Security menu to configure the network with Wi-Fi Protected Access 2 (WPA2) security using a pre-shared key (PSK).
  - If you touch the WPA2 PSK security option, a password field is added to the Set up Wi-Fi hotspot dialogue box. If you enter a password, you will need to enter that password when you connect to the phone's hotspot with a computer or other device. You can set Open in the Security menu to remove security from your Wi-Fi network.
- 5 Touch Save.

**ATTENTION!** If you set the security option as Open, you cannot prevent unauthorised usage of online services by other people and additional charges may be incurred. To avoid unauthorized usage, you are advised to keep the security option active.

### Wi-Fi Direct

Wi-Fi Direct supports a direct connection between Wi-Fi enabled devices without an access point. Due to the high battery usage of Wi-Fi direct, it is recommended that you plug your phone into a power outlet while using the Wi-Fi Direct feature.

#### To turn on Wi-Fi Direct:

- 1 Tap the Menu Key = > System settings > Wi-Fi.
- 2 Tap the Menu Key = > Wi-Fi Direct.
- 3 Select a device to connect with from the scanned device list.

# **Using SmartShare**

SmartShare uses DLNA (Digital Living Network Alliance) technology to share digital content through a wireless network. Both devices must be DLNA certified to support this feature.

### To turn SmartShare on and allow sharing contents.

- 1 From the Home screen, touch the Apps key | | > SmartShare \*.
- 2 Touch the Menu Key = > Settings.
- **3** Touch **Contents share** to allow your device to be detected by other devices.
- Select Sharing requests if you would like to select how to accept sharing requests from other devices. Choose from Always accept, Always ask, and Always deny.
- Touch Receive files if you would like to allow the other devices to upload media files to my phone.

# Connecting to Networks and Devices

**NOTE:** Make sure that the microSD card is correctly mounted and the **Receive files** option in the Settings menu is checked.

- 4 Touch Shared contents to checkmark the types of content you would like to share. Choose from Photos, Videos and Music.
- **5 SmartShare** is now activated and ready to share contents.

### To control your renderer devices

Let your renderer device (e.g., TV) play multimedia contents from your remote content library (e.g., PC).

**NOTE:** Make sure that the DLNA functionality of your devices is properly configured (e.g., TV and PC).

- 1 Touch the Apps key | > SmartShare \*.
- 2 Touch the **Player** icon **and** select the device from the renderer device list.
- 3 Touch the **Library** icon **=** and select the device of the remote content library.
- 4 You can browse the content library.
- 5 Touch and hold a content thumbnail and touch Play or touch the Menu Key = > Play.

To share contents from your phone to your renderer device (e.g. TV)

NOTE: Make sure that your renderer device is properly configured.

1 While playing your music using the **Music** application, touch tab \*\* / \*\* on the Title area.

: Select the device on network

: Currently, the content is being shared through SmartShare.

2 Select the device from renderer lists to play the files.

NOTE: Follow the similar steps to use the Gallery, Video Player or Polaris Office to share contents.

**NOTICE:** Check that your device is connected with your home network using Wi-Fi connection to use this application.

Some DLNA enabled devices (e.g. TV) support only the DMP feature of DLNA and will not appear in the renderer device list.

Your device might not be able to play some contents.

### To download contents from the remote content library

- 1 Touch the Apps key | | > SmartShare \*.
- 2 Touch the **Library** button **a** and select the device of the remote content library.
- 3 You can browse the content library.
- 4 Touch and hold a content thumbnail and then touch **Download** or touch the Menu key = > **Download**.

NOTICE: Some contents are not supported.

### To upload contents to the remote content library

- 1 Touch the Apps key | | > SmartShare \*.
- 2 Touch the **Library** icon **=** and select **My phone**.
- 3 You can browse the local content library to find the content(s) you want.
- 4 Touch and hold a content thumbnail and then touch Upload or touch the Menu Key > Upload.
- **5** Select the device of the remote content library to be uploaded.

**NOTICE:** Some DLNA enabled devices do not support the DMS upload functionality and will not upload files.

Some contents are not supported.

# Connecting to Networks and Devices

### PC connections with a USB cable

Learn to connect your device to a PC with a USB cable in USB connection modes.

### Transferring music, photos and videos using the USB mass storage mode

- 1 Connect your phone to a PC using a USB cable.
- 2 If you haven't installed the LG Android Platform Driver on your PC, you will need to manually change the settings. Choose System settings > PC connection > USB Connection type, then select Media sync (MTP).
- 3 You can now view the mass storage content on your PC and transfer the files.

### Synchronize with Windows Media Player

Ensure that Windows Media Player is installed on your PC.

- 1 Use the USB cable to connect the phone to a PC on which Windows Media Player has been installed.
- 2 Select the Media sync (MTP) option. When connected, a pop-up window will appear on the PC.
- **3** Open Windows Media Player to synchronize music files.
- 4 Edit or enter your device's name in the pop-up window (if necessary).
- 5 Select and drag the music files you want to the sync list.
- 6 Start synchronization.
- The following requirements must be satisfied to synchronize with Windows Media Player.

| Items                       | Requirement                               |
|-----------------------------|-------------------------------------------|
| OS                          | Microsoft Windows XP SP2, Vista or higher |
| Window Media Player version | Windows Media Player 10 or higher         |

• If the Windows Media Player version is lower than 10, install version 10 or higher.

### Calls

# Making a call

- 1 Touch **t** to open the keypad.
- 2 Enter the number using the keypad. To delete a digit, touch the <a></a>.
- 3 Touch to make a call.
- 4 To end a call, touch the **End** icon .

**TIP!** To enter "+" to make international calls, touch and hold  $\boxed{0+}$ .

## Calling your contacts

- 1 Touch **t** to open your contacts.
- 2 Scroll through the contact list or enter the first few letters of the contact you want to call by touching Search contacts.
- 3 In the list, touch vou want to call.

# Answering and rejecting a call

When you receive a call in Lock state, swipe the . in any direction to Answer the incoming call.

Swipe the \_ in any direction to Decline an incoming call.

Swipe the **Decline with message** icon from the bottom if you want to send a message.

#### TIP! Decline with message

You can send a message quickly using this function. This is useful if you need to reject a call with message during a meeting.

# Calls

# Adjusting the in-call volume

To adjust the in-call volume during a call, use the Volume up and down keys on the lefthand side of the phone.

# Making a second call

- 2 Touch to make the call.
- 3 Both calls are displayed on the call screen. Your initial call is locked and put on hold.
- 5 To end active calls, touch End or touch the Home key and slide the notification bar down and select the End call icon

NOTE: You are charged for each call you make.

# Viewing your call logs

On the Home screen, touch \( \subseteq \) and choose the **Call logs** tab \( \subseteq \). View a complete list of all dialled, received and missed calls.

#### TIP!

Touch any call log entry to view the date, time and duration of the call. Touch the **Menu key** , then touch **Delete all** to delete all the recorded items.

# Call settings

You can configure phone call settings such as call forwarding, as well as other special features offered by your carrier.

- 1 On the Home screen, touch <a> \subseteq</a>.
- 2 Touch =.
- 3 Tap Call settings and choose the options that you wish to adjust.

# **Contacts**

Add contacts to your phone and synchronize them with the contacts in your Google account or other accounts that support contact syncing.

# Searching for a contact

#### On the Home screen

- 1 Touch Let to open your contacts.
- 2 Touch **Search contacts** and enter the contact name using the keyboard.

## Adding a new contact

- 1 Touch , enter the new contact's number, then touch the Menu key . Touch Add to Contacts > Create new contact.
- 2 If you want to add a picture to the new contact, touch the image area. Choose from Take photo or Select from Gallery.
- **3** Select the contact type by touching ...
- 4 Touch a category of contact information and enter the details about your contact.
- 5 Touch Save.

### **Favorite contacts**

You can classify frequently called contacts as favorites.

### Adding a contact to your favorites

- 1 Touch **I** to open your contacts.
- 2 Touch a contact to view its details.
- 3 Touch the star to the right corner of the contact's name. The star will turn yellow color.

### Removing a contact from your favorites list

- 1 Touch **t** open your contacts.
- 2 Touch the tab, and choose a contact to view its details.
- 3 Touch the yellow color star to the right corner of the contact's name. The star turns grey color and the contact is removed from your favorites.

# Creating a group

- 1 Touch **to** open your contacts.
- **2** Touch **Groups** and touch the **Menu key .** Select **New group**.
- 3 Enter a name for the new group. You can also set a ringtone for the newly created group.
- 4 Touch **Save** to save the group.

**NOTE:** If you delete a group, the contacts assigned to that group will not be lost. They will remain in your contacts.

# Messaging

Your phone combines SMS and MMS into one intuitive, easy-to-use menu.

# Sending a message

- 1 Touch on the Home screen and touch of to open a blank message.
- 2 Enter a contact name or contact number in the To field. As you enter the contact name, matching contacts will appear. You can touch a suggested recipient. You can add more than one contact.

**NOTE:** You will be charged for a text message for every person to whom you send the message.

- **3** Touch the 'Enter message' field and begin composing your message.
- 4 Touch to open the Options menu. Choose from Quick messages, Insert smiley, Schedule sending, Add subject and Discard.

TIP! You can touch the  $\overline{\mathscr{C}}$  icon to attach the file you want to share to your message.

- 5 Touch **Send** to send your message.
- 6 Responses will appear on the screen. As you view and send additional messages, a message thread is created.

## **MARNING:**

The 160-character limit may vary from country to country, depending on the language and how the SMS is coded.

If an image, video or audio file is added to an SMS message, it is automatically converted into an MMS message and you are charged accordingly.

### Threaded box

Messages (SMS, MMS) exchanged with another party can be displayed in chronological order so that you can conveniently see an overview of your conversation.

# Changing your message settings

Your phone message settings are pre-defined, so you can send messages immediately. You can change the settings according to your preferences.

• Touch the **Messaging** icon on the Home screen, touch  $\blacksquare$  and then tap **Settings**.

## E-mail

You can use the E-mail application to read emails from services like Gmail. The E-mail application supports the following account types: POP3, IMAP and Exchange.

Your service provider or system administrator can provide you with the account settings you need.

# Managing an email account

The first time you open the **E-mail** application, a set-up wizard opens to help you to set up an email account.

After the initial set-up, E-mail displays the contents of your inbox.

#### To add another email account:

• Touch  $\blacksquare =$  > **Apps** tab > **E-mail** > touch  $\blacksquare =$  > **Settings** > +.

### To change an email accounts or folders:

• Touch | | > Apps tab > E-mail > action bar | |

### To delete an email account:

# Working with account folders

Touch  $\blacksquare$  > **Apps** tab > **E-mail**, touch  $\blacksquare$  and select **Folders**.

Each account has an Inbox, Outbox, Sent and Drafts folder. Depending on the features supported by your account's service provider, you may have additional folders.

# Composing and sending email

### To compose and send a message

- 1 While in the **E-mail** application, touch the **\sums**.
- 2 Enter an address for the message's intended recipient. As you enter text, matching addresses will be proposed from your Contacts. Separate multiple addresses using semicolons.
- **3** Touch the  $\blacksquare$  to add a Cc/Bcc and Touch to attach files, if required.
- **4** Enter the text of the message.
- 5 Touch >.

TIP! When a new email arrives in your Inbox, you will be notified by a sound or vibration.

# Camera

To open the Camera application, tap **Camera** on the Home screen.

# Getting to know the viewfinder

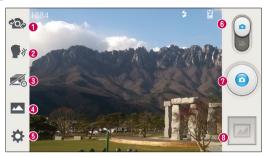

- Swap camera Switch between the rear-facing camera lens and the front-facing camera lens.
- Cheese shutter To take a photo, say one of the following words: Cheese, Smile, Whisky, Kimchi or LG.
- Time catch shot Touch this icon to capture the missing moment before pressing the shutter.
- Shot mode Choose from Normal, HDR, Panorama, Continuous shot or Beauty shot.
- **5 Settings** Touch this icon to open the settings menu.
- **⑥ Mode** − Touch and slide down this icon to switch to video mode.
- Taking a photo
- Gallery Touch to view the last photo you captured. This enables you to access your gallery and view saved photos while in camera mode.

NOTE: Please ensure the camera lens is clean before taking pictures.

# Using the advanced settings

In the viewfinder, tap to open the advanced options. You can change the camera settings by scrolling through the list. After selecting the option, tap the **Back** key.

| 111/2    | Touch if you want to change the viewfinder menu.                                                                                                    |
|----------|----------------------------------------------------------------------------------------------------|
| *        | Allows you to turn on the flash when taking a photo in dark conditions.                                                                                                    |
| Z        | Defines and controls the amount of sunlight entering the photo.                                                                                                    |
| 4        | Focuses on a specific spot.                                                                                                    |
|          | Selects photo resolution. If you choose high resolution, file size will increase, which means you will be able to store fewer photos in the memory.                                                                                      |
| SCENE    | Finds the appropriate color and light settings for the current environment.                                                                                                    |
| ISO      | The ISO rating determines the sensitivity of the camera's light sensor. The higher the ISO, the more sensitive the camera. This is useful in darker conditions when you cannot use the flash.                                            |
| WB       | Improves color quality in various lighting conditions.                                                                                                    |
|          | Applies artistic effects to your pictures.                                                                                                    |
| ঙ        | Sets a delay after the capture button is pressed. This is ideal if you want to be in the photo.                                                                                                    |
| <b>*</b> | Activate this to use your phone's location-based services. Take pictures wherever you are and tag them with the location. If you upload tagged pictures to a blog that supports Geotagging, you can see the pictures displayed on a map. |
|          | <b>NOTE:</b> This function is only available when the GPS function is active.                                                                                                    |
|          |                                                                                                    |

## Camera

Selects a shutter sound.

Select storage to save photos

#### TIP!

When you exit the camera, some settings return to their defaults, such as white balance, color effect, timer and scene mode. Check these before you take your next photo.

The setting menu is superimposed over the viewfinder, so when you change photo color or quality elements, you will see a preview of the changed image behind the Settings menu.

## Taking a quick photo

- 1 Open the **Camera** application.
- 2 Holding the phone horizontally, point the lens towards the subject you want to photograph.
- 3 A focus box will appear in the center of the viewfinder screen. You can also tap anywhere on the screen to focus on that spot.
- 4 When the focus box turns green, the camera has focused on your subject.
- 5 Touch o to capture the photo.

# Once you've taken a photo

Touch to view the last photo you took.

| <b>\$</b> | Touch to share your photo using the <b>SmartShare</b> function.             |
|-----------|-----------------------------------------------------------------------------|
|           | Touch to take another photo immediately.                                    |
| <_        | Touch to send your photo to others or share it via social network services. |
|           | Touch to delete the photo.                                                  |

 ${
m TIP!}$  If you have an SNS account and set it up on your phone, you can share your photo with your SNS community.

**NOTE:** Additional charges may apply when MMS messages are downloaded while roaming.

Touch the Menu key 🖃 to open all advanced options.

Set image as - Touch to use the photo as a **Contact photo, Home screen wallpaper** or **Lock screen wallpaper**.

**Move** – Touch to move the photo to another place.

**Copy** – Touch to copy the selected photo and save it to another album.

**Rename** – Touch to edit the name of the selected photo.

**Rotate left/right** — To rotate left or right.

**Crop** – Crop your photo. Move your finger across the screen to select the area to be cropped.

**Edit** – View and edit the photo.

**Slideshow** – Automatically shows you the images in the current folder one after the other.

**Details** – Find out more information about the contents.

## Camera

# Viewing your saved photos

You can access your saved photos when in camera mode. Just tap the Gallery icon and your Gallery will be displayed.

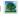

- To view more photos, scroll left or right.
- To zoom in or out, double-tap the screen or place two fingers and spread them apart (move your fingers closer together to zoom out).

## Video camera

### Getting to know the viewfinder

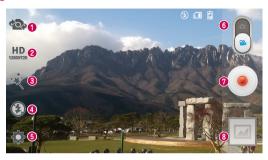

- Swap camera Switch between the rear-facing camera lens and the front-facing camera lens.
- 2 Video size Touch to set the size (in pixels) of the video you are recording.
- 3 Live effect Live effect provides various visual effects when taking a video.
- 4 Flash Touch to turn the flash On or Off.
- **5 Settings** Touch this icon to open the settings menu.
- **⑥ Mode** − Touch and slide up this icon to switch to camera mode.
- Start recording
- Gallery Touch to view the last video you recorded. This enables you to access your gallery and view your saved videos while in video mode.

#### TIP!

When recording a video, place two fingers on the screen and pinch to use the Zoom function.

### Video camera

# Using the advanced settings

Using the viewfinder, touch to open all the advanced options.

|          | Touch if you want to change the viewfinder menu.                                                                                                    |
|----------|----------------------------------------------------------------------------------------------------|
| Z        | Defines and controls of the amount of sunlight entering the lens. Slide the brightness indicator along the bar towards "-" for a lower brightness video or towards "+" for a higher brightness video. |
| WB       | Improves color quality in various lighting conditions.                                                                                                    |
|          | Applies artistic effects to your pictures.                                                                                                    |
| <b>p</b> | Activate this to use your phone's location-based services.                                                                                                    |
|          | Select storage to save videos.                                                                                                    |

# Recording a quick video

- 1 Open the **Camera** application and touch the **Video mode** button.
- 2 The video camera viewfinder appears on the screen.
- 3 Holding the phone, point the lens towards the subject you wish to capture in your video.
- 4 Touch 
  once to start recording.
- 5 A red light will appear at the top left corner of the viewfinder with a timer showing the length of the video.
- **6** Touch on the screen to stop recording.

#### TIP!

- Touch to capture image during recording a video.
- Touch to pause during recording a video.

# After recording a video

Touch to veiw the last video you took.

| to rom the last mass years. |                                                                             |
|-----------------------------|-----------------------------------------------------------------------------|
| <b>\$</b>                   | Touch to share your video using the <b>SmartShare</b> function.             |
|                             | Touch to record another video immediately.                                  |
| <,                          | Touch to send your video to others or share it via social network services. |
|                             | Touch to delete the video.                                                  |

**NOTE:** Additional charges may apply when MMS messages are downloaded while roaming.

# Watching your saved videos

In the viewfinder, tap  $\boxed{}$  >  $\boxed{}$ .

# Adjusting the volume when viewing a video

To adjust the volume of a video while it is playing, use the volume keys on the left side of the phone.

# **Function**

### QuickMemo

Use the **QuickMemo** to practically and efficiently create memos during a call, with a saved picture or on the current phone screen.

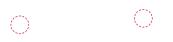

1 Enter the QuickMemo screen by pressing QuickButton Key for one second on the screen you want to capture.

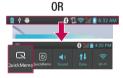

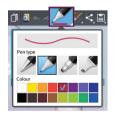

#### 0R

Touch and slide the status bar downward and touch .

2 Select the desired menu option from Pen type, Colour, Eraser and create a memo.

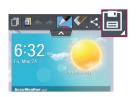

3 Touch in the Edit menu to save the memo with the current screen.

NOTE: Please use a fingertip while using the QuickMemo. Do not use your fingernail.

### Using the QuickMemo options

You can easily use the QuickMenu options when using the QuickMemo.

|  | Touch to keep the current memo on the screen and use the phone                 |
|--|--------------------------------------------------------------------------------|
|  | louch to keep the current memo on the screen and use the phone simultaneously. |

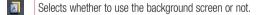

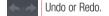

<

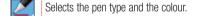

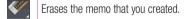

Touch to send your memo to others or share it via social network services.

Saves the memo with the current screen in the Gallery or Notebook.

### Viewing the saved QuickMemo

Touch Notebook/Gallery and select the QuickMemo album.

### **Function**

### QuickTranslator

Simply aim the camera of your smart phone at the foreign sentence you want to understand. You can get the real-time translation anywhere and anytime.

You can buy additional dictionaries for offline translation from the Google Play Store.

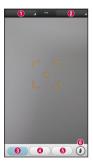

- Home language.
- ② Destination language.
- 3 Translation of word.
- Translation of sentence.
- Translation of block.
- Flash.

- 1 Touch **| > Apps** tab > **QuickTranslator**.
- 2 Touch Word, Line or Block.
- **3** Touch and select the desired language.
- **4** Hold the phone toward the subject you want to translate for a few seconds.

**NOTE:** Only one dictionary is provided free of charge. Additional dictionaries must be purchased. Please select from the list below the dictionary you would like to install as your complimentary dictionary.

**NOTE:** There may be a difference in the rate of recognization depending on the size, font, color, brightness and angle of the letters that need to be translated.

### **QSlide**

The **QSlide** enables an overlay on your phone's display for easy multi-window viewing.

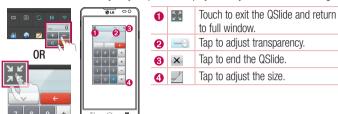

- 1 Touch and slide the status bar downward > touch QSlide apps or when using applications that support by the QSlide > touch ☒. The function will be continuously displayed as a small window on your screen.
- 2 You can make a call, browse the Web, or choose other phone options. You can also use and tap the screen of the small windows when the transparency bar is not full

**NOTE:** The QSlide can support up to two windows at the same time.

### **Function**

### **QuickRemote**

QuickRemote turns your phone into a Universal Remote for your home TV, DVD, Blu-ray.

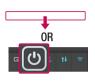

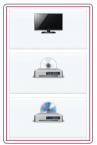

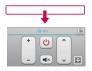

1 Touch | > Apps tab > QuickRemote > touch +.

#### 0R

Touch and slide the status bar downwards and touch **> ADD REMOTE**.

2 Select the type and brand of device, then follow the on-screen instructions to configure the device(s).

3 Touch and slide the status bar downwards and use QuickRemote features.

Touch the Menu key  $\equiv$  to select Edit remote name, Move remote, Delete remote, Edit room, Settings and Help.

**NOTE:** The QuickRemote operates the same way as an ordinary remote control infrared (IR) signals. Be careful not to cover the infrared sensor at the top of the phone when you use the QuickRemote function. This function may not be supported depending on the model, the manufacturer or service company.

## Live Zooming

Live Zooming allows you to zoom in or zoom out on a portion of a video that is being played to make the desired scan appear larger or smaller.

1 When viewing the video, use your index finger and thumb in a pinching or spreading motion to zoom in or out.

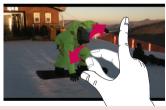

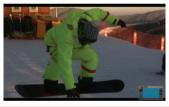

#### NOTE:

- While a video is playing, slide the screen up or down to adjust the screen brightness.
- While playing a video, slide the screen left or right to rewind or fast-forward.
- Do not press too hard; the touch screen is sensitive enough to pick up a light, but firm touch.

### **Function**

#### **VuTalk**

Use the Vutalk to create notebook contents using real-time interactive handwriting and shared emotional conversations.

#### NOTE:

- Additional chareges may be applied for data services when using VuTalk.
- Connect a device preloaded available VuTalk feature to use VuTalk.
- You can use only VuTalk when connecting data network, furthermore during a call.
- Please be careful that the screen may be locked, if you input nothing for a period of time.

### Registering VuTalk

- 1 From the Home screen, tap = > 4
- 2 Tap properties to agree terms and conditions.
- Once you register the VuTalk service, you can set up tapping .

### LG SmartWorld

LG SmartWorld offers an assortment of exciting content - games, applications, wallpaper and ringtones - giving LG phone users the chance to enjoy richer "Mobile Life" experiences.

### How to Get to LG SmartWorld from Your Phone

- 1 Touch = > Apps tab > tap the 6 icon to access LG SmartWorld.
- 2 Tap Sign in and enter ID/PW for LG SmartWorld. If you have not signed up yet, tap Register to receive your LG SmartWorld membership.
- 3 Download the content you want.

#### NOTE: What if there is no (6) icon?

- 1 Using a mobile Web browser, access LG SmartWorld (www.lgworld.com) and select your country.
- 2 Download the LG SmartWorld App.
- 3 Run and install the downloaded file.
- 4 Access LG SmartWorld by tapping the 6 icon.

#### How to use LG SmartWorld

· Participate in monthly LG SmartWorld promotions.

| a          | Search content.                                                      |
|------------|----------------------------------------------------------------------|
| =          | Find content by category (e.g. Games, Education, Entertainment etc). |
| <b>1</b> : | List of downloaded/to-be updated content.                            |

• Try the easy "Menu" buttons to find what you're looking for fast.

**Apps for you** – Recommended content based on your previous choices.

**Settings** – Set Profile and Display.

Sign in – Set your ID and Password.

· Try other useful functions as well. (Content Detail screen)

NOTE: LG SmartWorld may not be available from all carriers or in all countries.

## **Function**

### **On-Screen Phone**

On-Screen Phone allows you to view your mobile phone screen from a PC via a USB or Wi-Fi connection. You can also control your mobile phone from your PC, using the mouse or keyboard.

### On-Screen Phone icons

| -G= | Connects your mobile phone to your PC, or disconnects it. |
|-----|-----------------------------------------------------------|
|     | Changes the On-Screen Phone preferences.                  |
| ×   | Exits the On-Screen Phone programme.                      |
|     | Maximises the On-Screen Phone window.                     |
| _   | Minimize the On-Screen Phone window.                      |

#### On-Screen Phone features

- Real-time transfer and control: displays and controls your mobile phone screen when connected to your PC.
- Mouse control: allows you to control your mobile phone by using the mouse to click and drag on your PC screen.
- Text input with keyboard: allows you to compose a text message or note using your computer keyboard.
- File transfer (mobile phone to PC): sends files from your mobile phone (e.g. photos, videos, music and Polaris Office files) to your PC. Simply right-click on the file which you want to send to PC and click on "Save to PC".
- File transfer (PC to mobile phone): sends files from your PC to your mobile phone.
   Just select the files you wish to transfer and drag and drop them into the On-Screen Phone window. The files sent are stored in internal SD card.

 Real-time event notifications: prompts a pop-up to inform you of any incoming calls or text/multimedia messages.

### How to install On-Screen Phone on your PC

- 1 Visit LG Home (www.lg.com) and select a country of your choice.
- 2 Go to Support > Mobile Phone Support > Select the Model (LG-D605) > Click OSP ( On-Screen Phone ) to download. You can install the On-Screen Phone on your PC.

# Multimedia

## Gallery

You can store multimedia files in internal memory for easy access to all your multimedia files. Use this application to view multimedia files like pictures and videos.

1 Touch | > Apps tab > Gallery. You can manage and share all your image and video files with Gallery.

#### NOTE:

- Some file formats are not supported, depending on the software installed on the device.
- Some files may not play properly, depending on how they are encoded.

### Viewing pictures

Launching Gallery displays your available folders. When another application, such as Email, saves a picture, the download folder is automatically created to contain the picture. Likewise, capturing a screenshot automatically creates the Screenshots folder. Select a folder to open it.

Pictures are displayed by creation date in a folder. Select a picture to view it full screen. Scroll left or right to view the next or previous image.

#### Zooming in and out

Use one of the following methods to zoom in on an image:

- · Double-tap anywhere to zoom in.
- Spread two fingers apart on any place to zoom in. Pinch to zoom out, or double-tap to return.

### Playing videos

Video files show the lacktriangle icon in the preview. Select a video to watch it and tap lacktriangle. The **Videos** application will launch.

### **Editing photos**

When viewing an photo, tap the **Menu** key and use the advanced editing options.

• Slideshow: start a slideshow with the images in the current folder.

### Deleting photos/videos

Use one of the following methods:

- In a folder, tap 📋 and select photos/videos by ticking, and then tap on **Delete**.
- When viewing a photo/Video, tap

## Setting as wallpaper

When viewing a photo, touch the **Menu key**  $\equiv$  > **Set image as** to set the image as wallpaper or to assign it to a contact.

#### NOTE:

Some file formats are not supported, depending on the device software. If the file size exceeds the available memory, an error can occur when you open files.

### Multimedia

### **Videos**

Your phone has a built-in video player that lets you play all of your favorite videos. To access the video player, touch  $\parallel \parallel >$  **Apps** tab > **Videos**.

### Playing a video

- 1 Touch  **> Apps** tab > Videos.
- 2 Select the video you want to play.

|                 | · ·                              |  |
|-----------------|----------------------------------|--|
| Ш               | Touch to pause video playback.   |  |
|                 | Touch to resume video playback.  |  |
| <b>&gt;&gt;</b> | Touch to go 10 seconds forward.  |  |
| <b>*</b>        | Touch to go 10 seconds backward. |  |
| 43              | Taugh to manage the vides values |  |

- Touch to manage the video volume.
- Touch to change the ratio of the video screen.
- Touch to use the QSlide.
- Touch to share your video via the SmartShare function.
- Touch to lock a video screen.

To change the volume while watching a video, press the up and down volume keys on the left-hand side of the phone.

Touch and hold a video in the list. The **Share, Trim, Delete** and **Details** options will be displayed.

### Video Editor

You can edit the photos or videos stored on the phone.

**NOTE:** Video Editing function is supported only for photos or videos which recorded with this phone.

### < Project list screen >

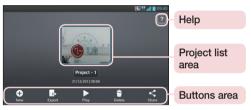

| 0 | Create project                                                     |
|---|--------------------------------------------------------------------|
|   | Projects should be exported to play in applications such as videos |
|   | Play project                                                       |
|   | Delete project                                                     |
| < | Share project with application such as YouTube                     |

### Multimedia

# < Project edit screen >

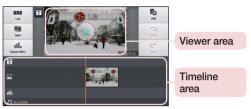

|                   | Move to project list screen. Currently edited project is save automatically |
|-------------------|-----------------------------------------------------------------------------|
|                   | Split video clip into two portions over the playhead                        |
| ıii.              | Add sound effect                                                            |
| T <sub>O</sub>    | Add video, image or audio clip                                              |
| $\hookrightarrow$ | Undo an action                                                              |
| $\hookrightarrow$ | Redo an action                                                              |
|                   | Add text to video or image clip                                             |

### Video Wiz

You can make your own movie using your images/video and music.

- 1 Touch | > Apps tab > Video Wiz.
- 2 After seeing the brief introduction on the steps to follow, tap **OK**.

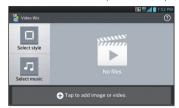

- 3 Tap to add images or video to your movie.
- 4 Tap the desired images or videos, then tap ✓.
- To remove images or videos, tap and touch cross mark on files >
- To rearrange them, touch and hold an image/video, and drag and drop it to the desired position.
- **5** Tap **Select style** to select the desired movie style.
- Scroll through and select the style you want. As you scroll through the styles, a
  preview will be displayed.
- **6** Tap **Select music** to set the background music.
- 7 Tap to play your movie.
- 8 Tap Z to edit the video clip using Text, Sticker or Magic Spot.
- After editing the video, tap
- 9 Tap 🖺 to save the video.
- 10 Tap 10 to view the help information on using this feature.
- 11 Tap 🔊 to reset changes.

### Multimedia

#### Music

Your phone has a built-in music player that lets you play all your favorite tracks. To access the music player, touch **||||| > Apps** tab > **Music**.

### Add music files to your phone

Start by transferring music files to your phone:

- Transfer music using Media sync (MTP).
- · Download from the wireless Web.
- · Synchronize your phone to a computer.
- · Receive files via Bluetooth.

### Transfer music using Media sync (MTP)

- 1 Connect the phone to your PC using the USB cable.
- 2 Select the Media sync (MTP) option. Your phone will appear as another hard drive on your computer. Click on the drive to view it. Copy the files from your PC to the drive folder.
- 3 When you're finished transferring files, swipe down on the Status Bar and touch USB connected > Charge only. You may now safely unplug your device.

### Playing a song

- 1 Touch **||||| > Apps** tab > **Music**.
- 2 Touch Songs.
- 3 Select the song you want to play.

| 道  | Touch to find the files with YouTube               |
|----|----------------------------------------------------|
| 33 | Touch to share your music via SmartShare function. |
| ×  | Touch to set shuffle mode                          |
| \$ | Touch to set repeat mode                           |

|   | Touch to manage the music volume                                                          |
|---|-------------------------------------------------------------------------------------------|
| Ш | Touch to pause playback                                                                   |
|   | Touch to resume playback                                                                  |
|   | Touch to skip to the next track on the album or in the playlist                           |
| K | Touch to go back to the beginning of the song. Touch twice to return to the previous song |
| * | Touch to set the favorites                                                                |
| 듵 | Touch to see the current playlist                                                         |
|   | Touch to set audio effect when connected with a headset jack                              |

To change the volume while listening to music, press the up and down volume keys on the left-hand side of the phone.

Touch and hold any song in the list. The **Play**, **Add to playlist**, **Share**, **Set as ringtone**, **Delete**, **Details** and **Search** options will be displayed.

#### NOTE:

Some file formats are not supported, depending on the device software. If the file size exceeds the available memory, an error can occur when you open files.

**NOTE:** Music file copyrights may be protected by international treaties and national copyright laws.

Therefore, it may be necessary to obtain permission or a licence to reproduce or copy music.

In some countries, national laws prohibit private copying of copyrighted material. Before downloading or copying the file, check the national laws of the relevant country concerning the use of such material.

### **Utilities**

## Setting your alarm

- 1 Touch  $\blacksquare = > Apps$  tab  $> Alarm/Clock > \bigcirc$ .
- 2 After you set the alarm, your phone lets you know how much time is left before the alarm will go off.
- 3 Set Repeat, Snooze duration, Vibration, Alarm sound, Alarm volume, Auto App Starter, Puzzle lock and Memo. Touch Save.

NOTE: To change alarm settings in the alarm list screen, touch the Menu key  $\blacksquare$  and select Settings.

# Using your calculator

- 1 Touch ||||| > Apps tab > Calculator.
- **2** Touch the number keys to enter numbers.
- 3 For simple calculations, touch the function you want to perform (+, -, x or ÷) followed by =.
- 4 For more complex calculations, slide to left then choose sin, cos, tan, log etc.
- 5 To check the history, tap the icon .

## Adding an event to your calendar

- 1 Touch **IIII** > **Apps** tab > **Calendar**.
- 2 On the screen, you can find the different view types for the Calendar (Day, Week, Agenda).
- 3 Tap on the date for which you wish to add an event and touch +.
- 4 Touch **Event name** and enter the event name.
- 5 Touch Location and enter the location. Check the date and enter the time you wish your event to start and finish.

- **6** If you wish to add a note to your event, touch **1**.
- 7 If you wish to repeat the alarm, set **REPEAT** and set **REMINDERS**, if necessary.
- 8 Touch **Save** to save the event in the calendar.

### Voice Recorder

Use the voice recorder to record voice memos or other audio files.

### Recording a sound or voice

- 1 Touch | > the Apps tab and select Voice recorder.
- 2 Touch to begin recording.
- 3 Touch to end the recording.
- 4 Touch **b** to listen to the recording.

NOTE: Touch = to access your album. You can listen to the saved recording. The available recording time may differ from actual recording time.

### Sending the voice recording

1 Once you have finished recording, you can send the audio clip by touching <

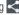

2 Choose from Bluetooth, E-mail, Gmail, Memo, Messaging or SmartShare Beam. When you select E-mail. Gmail. Memo or Messaging the voice recording is added to the message. You may then write and send the message as you usually hluow

#### FM Radio

Your device has a built-in FM Radio so you can tune in to your favourite stations and listen on the go.

NOTE: You need to use your headphones to listen to the radio. Insert it into the headphone iack.

### **Utilities**

## Task Manager

You can manage your applications using Task Manager. You can easily check the number of applications that are currently running and shut down certain applications.

### **Tasks**

This task can be synchronized with MS Exchange account. You can create task, revise it and delete it in MS outlook or MS Office Outlook Web Access.

#### To Synchronize MS Exchange

- 1 From the Home Screen, Touch | > Settings.
- 2 Touch Accounts & sync > ADD ACCOUNT.
- 3 Touch Microsoft Exchange to create Email address and Password.
- 4 Make sure if you checkmark Sync task.

#### Polaris Viewer 4

Polaris Viewer is a professional mobile office solution that lets users conveniently view various types of office documents, including Word, Excel and PowerPoint files, anywhere or anytime, using their mobile devices.

Touch | > Apps tab > Polaris Viewer 4.

### Viewing files

Mobile users can now easily view a wide variety of file types, including Microsoft Office documents and Adobe PDF, right on their mobile devices. When viewing documents using Polaris Viewer, the objects and layout remain the same as in the original documents.

## LG Backup

## About backing up and restoring smart phone data

It is recommended that you regularly create and save a backup file on the internal storage, especially before updating any software. Maintaining a current backup file in storage memory may allow you to recover smart phone data if your smart phone is lost, stolen, or corrupted by an unforeseen issue.

This Backup application is supported between LG smart phones, other S/W versions or OSs. As a result so, when you buy the new LG smart phone, you can backup the current Your phone data to your new phone.

If you have preloaded **Backup** application on your smart phone, you can backup and restore most of your smart phone data, **LG** home screen, **Personal data**, **LG Applications**, **Settings** and **Downloaded applications**. Using this application you may:

- · Perform a manual backup of your smart phone data.
- Schedule automatic backups of your smart phone data.
- · Restore your smart phone data.

**NOTE:** Please note that the Backup function does not support the backup of User data & Media data (Picture/Video/Music). Please backup those files using the Media sync (MTP). Connect your phone to your computer using a USB cable and touch Media sync (MTP).

### **⚠** WARNING

To protect against unexpected shutoff during backup or restore operations, due to insufficient battery power, you should always keep your battery fully charged.

### Utilities

### Backup your smart phone data

- 1 Touch | > Apps tab > LG Backup > Manual backup > Internal storage or SD card.
- 2 Touch **New backup** to enter a name for your backup file and select **Next**.
- 3 Select the check box next to the item you want to backup and select Backup to backup.
- 4 When all selected files have been backed up, you will see the message Backup complete.

### Scheduling automatic backups

You can also program automatic backups for the data on your smart phone according to your schedule setting. To do this, complete the following steps:

- 1 Touch | > Apps tab > LG Backup > Auto-backup.
- 2 On the Backup Location screen, touch Internal storage or SD card.
- 3 Enter a name for your backup file and select Next.
- 4 Select the check box next to the data you want to backup, and select **Next**.
- 5 From the list, select how often you want to backup your device data and settings, and select **Done** to finish the schedule set.

### Restoring smart phone data

**NOTE:** All files that are stored on your smart phone are deleted before the backup file is restored.

- 1 Touch  $\blacksquare > Apps$  tab > LG Backup > Restore.
- 2 On the Restore screen, select a backup file that contains the data you wish to restore.
- 3 Select the check box next to the item you wish to restore and select Restore to restore it to your phone.

**NOTE:** Please note that your phone data will be overwritten with the content of your backup.

- 4 If the backup file is encrypted, type the password that you created to encrypt it.
- **5** When all selected files have been restored, the phone will automatically be restart.

**NOTE:** You can set Enable encryption to encrypt your backup files for extra protection.

Touch from the **Backup** screen, and enter a password and hint in case you forgot your password. Once you have set up a password, you need to enter it every time you want to do backup/restore.

## Google+

Use this application to stay connected with people via Google's social network service.

• Touch ||||| > Apps tab > Google+.

**NOTE:** This application may not be available depending on the region or service provider.

### Voice Search

Use this application to search webpages using voice.

- 1 Touch ||||| > Apps tab > Voice Search.
- 2 Say a keyword or phrase when Speak now appears on the screen. Select one of the suggested keywords that appear.

**NOTE:** This application may not be available depending on the region or service provider.

### **Utilities**

## **Downloads**

Use this application to see what files have been downloaded through the applications.

• Touch ||||| > Apps tab > Downloads.

**NOTE:** This application may not be available depending on the region or service provider.

# The Web

#### Internet

Use this application to browse the Internet. Browser gives you a fast, full-color world of games, music, news, sports, entertainment and much more, right on your mobile phone wherever you are and whatever you enjoy.

**NOTE:** Additional charges apply when connecting to these services and downloading content. Check data charges with your network provider.

1 Touch | > Apps tab > Internet.

### Using the Web toolbar

Touch and hold the Web toolbar and slide it upwards with your finger to open.

| <b>4</b>    | Touch to go back one page.                                                                                                    |
|-------------|----------------------------------------------------------------------------------------------------|
| <b>&gt;</b> | Touch to go forward one page, to the page you connected to after the current one. This is the opposite of what happens when you touch the <b>Back</b> key, which takes you to the previous page. |
|             | Touch to go to the Home page.                                                                                                    |
| •           | Touch to add a new window.                                                                                                    |
| ×           | Touch to access bookmarks.                                                                                                    |

## Viewing webpages

Tap the address field, enter the web address and tap Go.

## The Web

## Opening a page

To go to new page, tap  $\boxed{1}$   $\rightarrow$   $\boxed{0}$ 

To go to another webpage, tap , scroll up or down, and tap the page to select it.

### Searching the web by voice

Tap the address field, tap  $\P$ , speak a keyword, and then select one of the suggested keywords that appear.

**NOTE:** This feature may not be available depending on the region or service provider.

#### **Bookmarks**

To bookmark the current webpage, touch  $\equiv$  > Save to bookmarks > 0K. To open a bookmarked webpage, tap  $\blacksquare$  and select one.

## History

Tap X >History to open a webpage from the list of recently-visited webpages. To clear the history, tap **Menu key**  $= \rightarrow$ Clear all history.

## Using Popup Browser

Use this feature to access the Internet without closing the current application.

While viewing content, such as contacts or notes that include web addresses, select a web address, and then tap Popup Browser to open the pop-up browser. Tap and drag the browser to move it to another location.

To view the browser in full screen, tap ::

To close the browser, tap  $\times$ .

### Chrome

Use Chrome to search for information and browse webpages.

1 Touch  $\Longrightarrow$  > Apps tab > Chrome.

NOTE: This application may not be available, depending on your region and service provider.

### Viewing webpages

Tap the Address field, and then enter a web address or search criteria.

### Opening a page

To go to a new page, tab  $\bigcirc$   $\rightarrow$  New tab.

To go to another webpage, tap , scroll up or down and tap the page to select it.

### Syncing with other devices

Sync open tabs and bookmarks to use with Chrome on another device when you are logged in with the same Google account.

To view open tabs on other devices, tap **Menu key**  $\blacksquare$   $\rightarrow$  **Other devices**.

Select a webpage to open.

To add bookmarks, tap 🕁.

# **Settings**

## Access the Settings menu

- 1 On the Home screen, touch | > Apps tab > Settings.
- On the Home screen, touch = > **System settings**.
- 2 Select a setting category and select an option.

### **WIRELESS & NETWORKS**

Here, you can manage Wi-Fi and Bluetooth. You can also set up mobile networks and switch to airplane mode.

#### < Wi-Fi >

Wi-Fi - Turns on Wi-Fi to connect to available Wi-Fi networks.

#### TIP! How to obtain the MAC address.

To set up a connection in some wireless networks with MAC filters, you may need to enter the MAC address of your phone in the router.

You can find the MAC address in the following user interface: touch Apps tab

> Settings > Wi-Fi > = > Advanced > MAC address.

#### < Bluetooth >

Turn the Bluetooth wireless feature on or off to use Bluetooth.

#### < Mobile data >

Displays the data usage and set mobile data usage limit.

#### < Call >

Configure phone call settings such as call forwarding and other special features offered by your carrier.

**Fixed dialing numbers** – Turn on and compile a list of numbers that can be called from your phone. You'll need your PIN2, which is available from your operator. Only numbers within the fixed dial list can be called from your phone.

Save unknown numbers - Add unknown numbers to contacts after a call.

**Voicemail** – Allows you to select your carrier's voicemail service.

Incoming call popup — Display incoming call popup when using camera and videos
Call reject — Allows you to set the call reject function. Choose from Call reject mode or Rejection list.

**Decline with message** — When you want to reject a call, you can send a quick message using this function. This is useful if you need to reject a call during a meeting. **Connection vibration** — Vibrates your phone when the other party answers the call.

**Privacy keeper** – Hides the caller name and number for an incoming call.

**Power button ends call** – Allows you to select your end call.

**Call forwarding** – Choose whether to divert all calls when the line is busy, when there is no answer or when you have no signal.

**Call barring** – Lock incoming, outgoing or international calls.

**Call duration** – View the duration of calls including Last call, All calls, Dialled calls and Received calls.

**Additional settings** – Allows you to change the following settings:

Caller ID: Choose whether to display your number in an outgoing call.

**Call waiting:** If call waiting is activated, the handset will notify you of an incoming call while you are on a call (depending on your network provider).

#### <Share & Connect>

**NFC** – Allows to read data from an NFC tag or exchange content with another NFC-enabled device by simply touching it with your mobile phone. To use NFC, make sure your mobile phone is turned on, and NFC is switched on.

**To switch NFC on or off:** From the Home screen, touch and slide the notification panel down with your finger, then select the NFC icon to turn it on.

**Direct/Android Beam** – Allows to share content easily with another NFC-enabled device. By holding two devices close (typically back to back) and then touching the screen, the contents such as Contact, URL, picture or video clip can be shared.

### Settings

WiFi or Bluetooth can be automatically turned on while sharing picture or video clip and turned off after operation completed.

**SmartShare Beam** – Enable to receive files from LG phones.

**File networking** – Allows you to share folders with other devices via wireless connection.

#### < Tethering & Networks >

**Airplane mode** – After switching to Airplane mode, all wireless connections are disabled.

**Portable Wi-Fi hotspot** – Allows you to share mobile network via Wi-Fi and you can configure portable Wi-Fi hotspot settings.

**Bluetooth tethering** – Allows you to set your phone whether you are sharing the Internet connection or not.

**VPN** – Displays the list of Virtual Private Networks (VPNs) that you've previously configured. Allows you to add different types of VPNs.

**Mobile networks** – Set options for data roaming, network mode & operators, access point names (APNs) etc.

**NOTE:** You must set a lock screen PIN or password before you can use credential storage.

#### **DEVICE**

#### < Sound >

**Quiet mode** – Disable notification including call and message to focus on private time effectively.

Sound profile - Choose the Sound, either Vibrate only or Silent.

**Volumes** – Manage the volume of Phone ringtone, Notification sound, Touch feedback & system, Music, video, games and other media.

**Ringtone with vibration** – Vibration feedback for calls and notifications.

**Phone ringtone** – Allows you to set your default incoming call ringtone.

**Notification sound** – Allows you to set your default notification ringtone.

**Gentle vibration** – Gradually increasing vibration up to current strength set.

**Vibrate strength** – Set vibrate strength of calls, notifications.

**Incoming call vibration** – Allows you to choose the type of vibration for incoming calls.

**Dial pad touch tones** – Allows you to set the phone to play tones when using the dialpad to dial numbers.

**Touch sounds** – Allows you to set your phone to play a sound when you touch buttons, icons and other onscreen items that react to your touch.

Screen lock sound — Allows you to set your phone to play a sound when locking and unlocking the screen.

**Vibrate on touch** – Allows you to set the vibration feedback when the phone screen is touched.

#### < Display >

**Brightness** – Adjust the screen brightness.

**Screen timeout** – Set the time for screen timeout.

**Auto-rotate screen** – Set to switch orientation automatically when you rotate the phone.

**Font type** – Change the type of display font.

**Font size** – Change the size of the display font.

### **Settings**

Smart screen – Keep screen on when device detects your eyes looking at the screen.

#### < Home screen >

Set the Theme, Screen swipe effect, Wallpaper or Portrait view only. Select the option to set Scroll screens circularly and Home backup & restore.

#### < Lock screen >

Select screen lock – Set a screen lock type to secure your phone. Opens a set of screens that guide you through drawing a screen unlock pattern. Set None, Swipe, Face Unlock, Pattern, PIN or Password.

If you have enabled a Pattern lock type when you turn on your phone or wake up the screen, you will be asked to draw your unlock pattern to unlock the screen.

Wallpaper – Select the wallpaper for your lock screen from Gallery or Wallpaper gallery.

**Clocks & shortcuts** – Customize clocks & shortcuts on the lock screen.

**Screen effect** – Select the screen effect.

**Owner info** – Show owner info on the lock screen.

**Lock timer** – Set the lock time after screen timeout.

 $\label{eq:power_button} \textbf{Power button instantly locks} - \textbf{Set the screen lock when the power button is pressed.}$ 

**Vibrate on touch** – Allows you to set the vibration feedback for phone screen touch.

#### < One-handed operation >

Press the arrow to adjust the position of dial keypad, LG keyboard, Message or lock screen left or right side of the screen to easily use it with one hand.

#### < Storage >

**INTERNAL STORAGE** – View the internal storage usage.

SD CARD — Check total available SD card space. Touch Unmount SD card for safe removal. Erase SD card if you want to delete all data from the SD card.

#### < Battery >

**Power saver** – Manage the battery for the power saving items.

#### < Apps >

View and manage your applications.

#### **PERSONAL**

#### < Accounts & sync >

Permits applications to synchronize data in the background, whether or not you are actively working in them. Deselecting this setting can save battery power and lower (but not eliminate) data usage.

#### < Location access >

Access to my location – If you select Google's location service, your phone determines your approximate location using Wi-Fi and mobile networks. When you select this option, you're asked whether you consent to allowing Google to use your location when providing these services.

GPS satellites – If you select GPS satellites, your phone determines your location to street-level accuracy.

Wi-Fi & mobile network location – Lets apps use data from sources such as Wi-Fi and mobile networks to determine your approximate location.

#### < Security >

**Set up SIM card lock** – Set up SIM card lock or change the SIM card PIN.

**Password typing visible** – Show the last character of the hidden password as you type.

**Phone administrators** – View or deactivate phone administrators.

**Unknown sources** – Default setting to install non-Play store applications.

**Trusted credentials** – Display trusted CA certificates.

**Install from storage** – Choose to install encrypted certificates.

### Settings

Clear credentials - Remove all certificates.

#### < Language & input >

Use the Language & input settings to select the language for the text on your phone and to configure the on-screen keyboard, including words you've added to its dictionary.

#### < Backup & reset >

Change the settings for managing your settings and data.

Backup my data – Set to backup your settings and application data to the Google server

**Backup account** – Set to backup your account.

**Automatic restore** – Set to restore your settings and application data when the applications are reinstalled on your device.

**Factory data reset** – Reset your settings to the factory default values and delete all your data. If you reset the phone this way, you are prompted to re-enter the same information as when you first started Android.

#### **SYSTEM**

#### < QuickButton >

Select apps you wish to get guick access to using QuickButton.

#### < Date & time >

Use **Date & time** settings to set how dates will be displayed. You can also use these settings to set your own time and time zone rather than obtaining the current time from the mobile network.

#### < Accessibility >

Use the **Accessibility** settings to configure accessibility plug-ins you have installed on your phone.

**NOTE:** Requires additional plug-ins to become selectable.

#### < PC connection >

USB connection type – Set the desired mode: Charge only, Media sync (MTP), USB tethering, LG software or Camera (PTP).

**Ask on connection** – Ask in USB connection mode when connecting to a computer.

**Help** – Help for USB connection.

**PC Suite** – Checkmark this to use LG PC Suite with your Wi-Fi connection.

Please note that Wi-Fi network should be connected to LG PC Suite via a Wi-Fi connection through WIRELESS & NETWORKS.

**On-Screen Phone** – Displaying the screen and controlling the phone from your PC are available via USB, Bluetooth or Wi-Fi connection.

**Help** – Help for LG software.

#### < Developer options >

Keep in mind that turning on these developer settings may result in irregular device behavior. The developer options are recommended only for advanced users.

#### < About phone >

View legal information and check your phone status and software version.

## PC software (LG PC Suite)

"LG PC Suite" PC software is a program that helps you connect your device to a PC via a USB cable and Wi-Fi. Once connected, you can use the functions of your device from your PC.

#### With your "LG PC Suite" PC Software, You Can...

- Manage and play your media contents (music, movie, picture) on your PC.
- · Send multimedia contents to your device.
- Synchronizes data (schedules, contacts, bookmarks) in your device and PC.
- Backup the applications in your device.
- Update the softwares in your device.
- Backup and restore the device data.
- Play multimedia contents of your PC from your device.
- Backup and create and edit the memos in your device

**NOTE:** You can use the Help menu from the application to find out how to use your "LG PC Suite" PC software.

#### Installing "LG PC Suite" PC Software

"LG PC Suite" PC software can be downloaded from the webpage of LG.

- **1** Go to www.lg.com and select a country of your choice.
- 2 Go to Support > MOBILE SUPPORT > LG Mobile Phones > Select the Model or
  - Go to **Support** > **Mobile** > Select the Model.
- 3 Click PC SYNC from MANUALS & DOWNLOAD and click DOWNLOAD to download "LG PC Suite" PC software.

#### System Requirements for "LG PC Suite" PC software

- OS: Windows XP (Service pack 3) 32bit, Windows Vista, Windows 7, Windows 8
- CPU: 1 GHz or higher processors
- Memory: 512 MB or higher RAMs
- Graphic card: 1024 x 768 resolution, 32 bit color or higher
- HDD: 500 MB or more free hard disk space (More free hard disk space may be needed depending on the volume of data stored.)
- Required software: LG integrated drivers, Windows Media Player 10 or later

#### NOTE: LG Integrated USB Driver

LG integrated USB driver is required to connect an LG device and PC and installed automatically when you install "LG PC Suite" PC software application.

#### Synchronizing your Device to a PC

Data from your device and PC can be synchronized easily with "LG PC Suite" PC software for your convenience. Contacts, schedules and bookmarks can be synchronized.

The procedure is as follows:

- 1 Connect your device to PC. (Use a USB cable or Wi-Fi connection.)
- 2 The USB connection type will appear, then select LG software.
- 3 After connection, run the program and select the device section from the category on the left side of the screen.
- 4 Click **Personal information** to select.
- **5** Select the checkbox of contents to synchronize and click the **Sync** button.

**NOTE:** To synchronize your phone with your PC using the USB cable, you need to install LG PC Suite onto your PC. Please refer to previous pages to install LG PC Suite.

### PC software (LG PC Suite)

#### Moving contacts from your Old Device to your New Device

- 1 Export your contacts as a CSV file from your old device to your PC using a PC sync program.
- 2 Install "LG PC Suite" on the PC first. Run the program and connect your Android mobile phone to the PC using a USB cable.
- **3** On the top menu, select **Device** > **Import to device** > **Import contacts**.
- **4** A popup window to select the file type and a file to import will appear.
- **5** On the popup, click the **Select a file** and Windows Explorer will appear.
- **6** Select the contacts file to import in Windows Explorer and click the **Open**.
- 7 Click OK.
- 8 A Field mapping popup to link the contacts in your device and new contacts data will appear.
- 9 If there is a conflict between the data in your PC contacts and device contacts, make the necessary selections or modifications in LG PC Suite.
- 10 Click OK.

## Phone software update

### Phone software update

#### LG Mobile phone software update from the Internet

For more information about using this function, please visit http://update.lgmobile.com or http://www.lg.com/common/index.jsp  $\rightarrow$  select your country and language.

This feature allows you to conveniently update the firmware on your phone to a newer version from the Internet without needing to visit a service center. This feature will only be available if and when LG makes a newer firmware version available for your device. Because the mobile phone firmware update requires the user's full attention for the duration of the update process, please make sure you check all instructions and notes that appear at each step before proceeding. Please note that removing the USB data cable during the upgrade may seriously damage your mobile phone.

**NOTE:** LG reserves the right to make firmware updates available only for selected models at its own discretion and does not guarantee the availability of the newer version of the firmware for all handset models.

#### LG Mobile Phone software update via Over-the-Air (OTA)

This feature allows you to conveniently update your phone's software to a newer version via OTA, without connecting using a USB data cable. This feature will only be available if and when LG makes a newer firmware version available for your device. You should first check the software version on your mobile phone: Settings > About phone > Software update > Check now for update.

### Phone software update

NOTE: Your personal data from internal phone storage—including information about your Google account and any other accounts, your system/application data and settings, any downloaded applications and your DRM licence—might be lost in the process of updating your phone's software. Therefore, LG recommends that you backup your personal data before updating your phone's software. LG does not take responsibility for any loss of personal data.

**NOTE:** This feature depends on your network service provider, region and country.

## About this user guide

### About this user guide

- Before using your device, please carefully read this manual. This will ensure that you use your phone safely and correctly.
- Some of the images and screenshots provided in this guide may appear differently on your phone.
- Your content may differ from the final product, or from software supplied by service providers or carriers, This content may be subject to change without prior notice. For the latest version of this manual, please visit the LG website at www.lg.com.
- Your phone's applications and their functions may vary by country, region, or hardware specifications. LG cannot be held liable for any performance issues resulting from the use of applications developed by providers other than LG.
- LG cannot be held liable for performance or incompatibility issues resulting from edited registry settings being edited or operating system software being modified. Any attempt to customize your operating system may cause the device or its applications to not work as they should.
- Software, audio, wallpaper, images, and other media supplied with your device are licensed for limited use. If you extract and use these materials for commercial or other purposes is, you may be infringing copyright laws. As a user, you are fully are entirely responsible for the illegal use of media.
- Additional charges may be applied for data services, such as messaging, uploading and downloading, auto-syncing, or using location services. To avoid additional charges, select a data plan to is suitable for your needs. Contact your service provider to obtain additional details.

#### **Trademarks**

- LG and the LG logo are registered trademarks of LG Electronics.
- All other trademarks and copyrights are the property of their respective owners.

## About this user guide

## DivX HD DIVX

**ABOUT DIVX VIDEO:** DivX® is a digital video format created by DivX, LLC, a subsidiary of Rovi Corporation. This is an official DivX Certified® device that has passed rigorous testing to verify that it plays DivX video. Visit divx.com for more information and software tools to convert your files into DivX videos.

**ABOUT DIVX VIDEO-ON-DEMAND:** This DivX Certified® device must be registered in order to play purchased DivX Video-on-Demand (VOD) movies. To obtain your registration code, locate the DivX VOD section in your device setup menu. Go to vod. divx.com for more information on how to complete your registration.

DivX Certified® to play DivX® video up to HD 720p, including premium content. DivX®, DivX Certified® and associated logos are trademarks of Rovi Corporation or its subsidiaries and are used under license.

# Dolby Digital Plus DOLBY. DIGITAL PLUS

Manufactured under license from Dolby Laboratories. Dolby and the double-D symbol are trademarks of Dolby Laboratories.

#### Notice: Open Source Software

To obtain the corresponding source code under GPL, LGPL, MPL and other open source licences, please visit http://opensource.lge.com/ All referred licence terms, disclaimers and notices are available for download with the source code.